## **Wichtiger Hinweis zur Produktlizenzierung!**

Um die Simulation nutzen zu können ist zwingend eine rechnerbezogene Produktlizenzierung erforderlich. Ohne eine Lizenzierung können Sie die Simulation nur im Demomodus nutzen.

Im Fall eines Hardwarewechsels können Sie bei ESTWsim eine erneute Lizenzierung beantragen. ESTWsim gesteht Ihnen insgesamt drei Lizenzierungen (Lizenzierungsvorgang siehe unten) zu. Hierfür wird kein besonderer Nachweis verlangt.

Art und Umfang der Nutzung gemäß Lizenzbedingungen bleibt hiervon unberührt.

Für den unten beschriebenen Vorgang der Lizenzierung benötigen Sie einen Online-Zugang (Download, E-Mail). Wenn Sie nicht über einen Online-Zugang verfügen, kann der unten beschriebene Dateiaustausch per USB-Stick erfolgen.

Für den Betrieb der Software nach erfolgreicher Lizenzierung ist kein Online-Zugang erforderlich.

## **Ablauf der Lizenzierung**

- Nach Eingang der Zahlung bei ESTWsim erhalten Sie eine E-Mail, dass Ihre Software zum Download bereitsteht
- Gehen Sie in den Onlineshop von ESTWsim und dort auf "Ihr Konto"

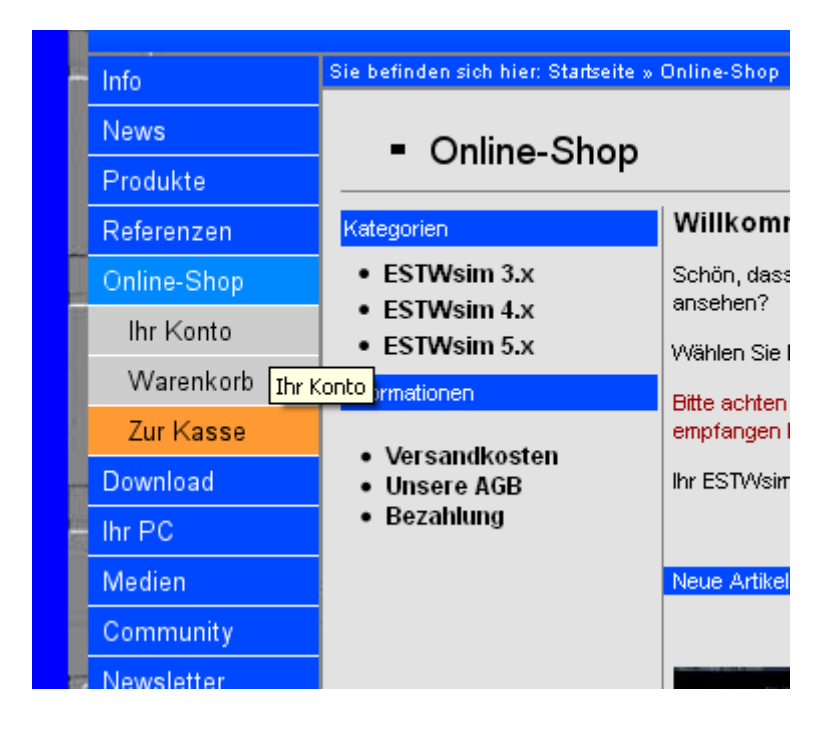

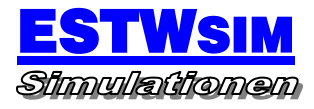

Gehen Sie dort aus "Alle Bestellungen anzeigen"

 $\overline{1}$ 

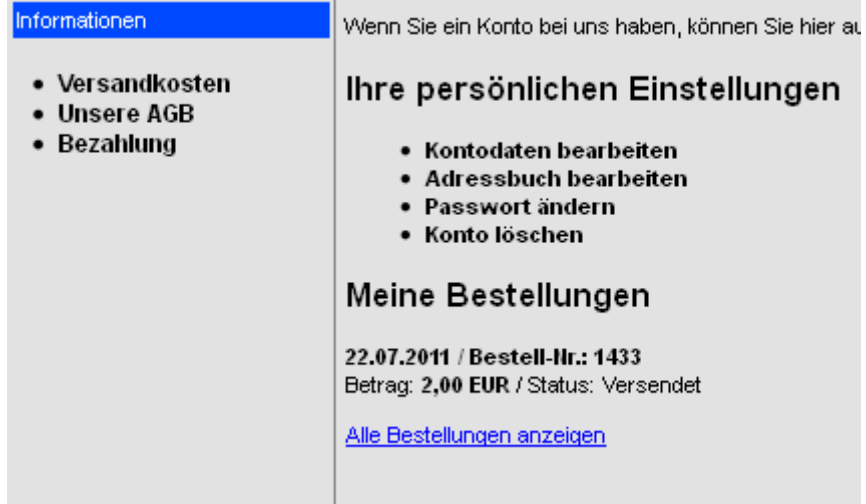

• Klicken Sie auf "Anzeigen"

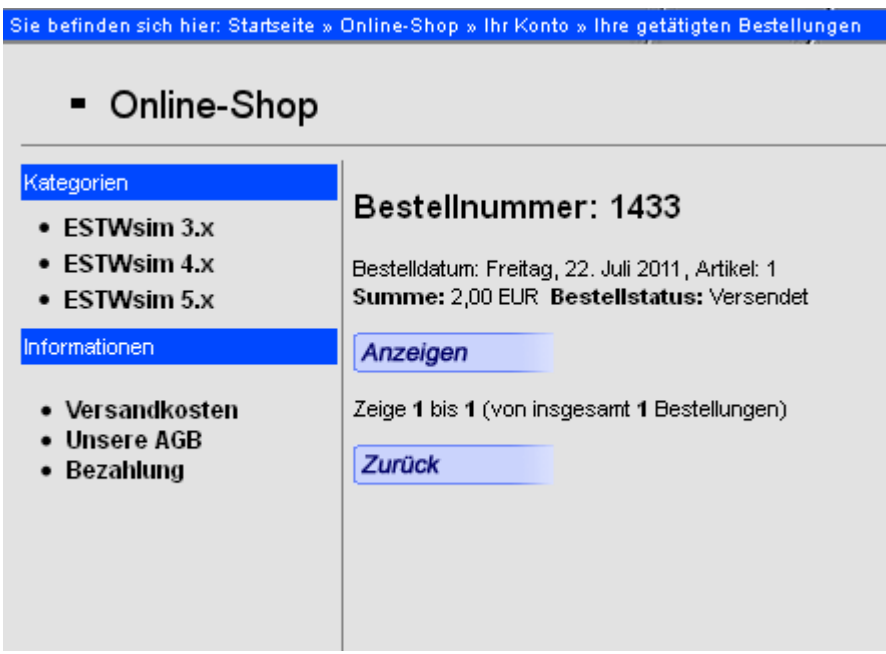

**ESTWSIM** Lizenzierung

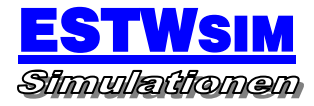

• Scrollen Sie auf der Seite ganz nach unten um Ihre Software herunter zu laden

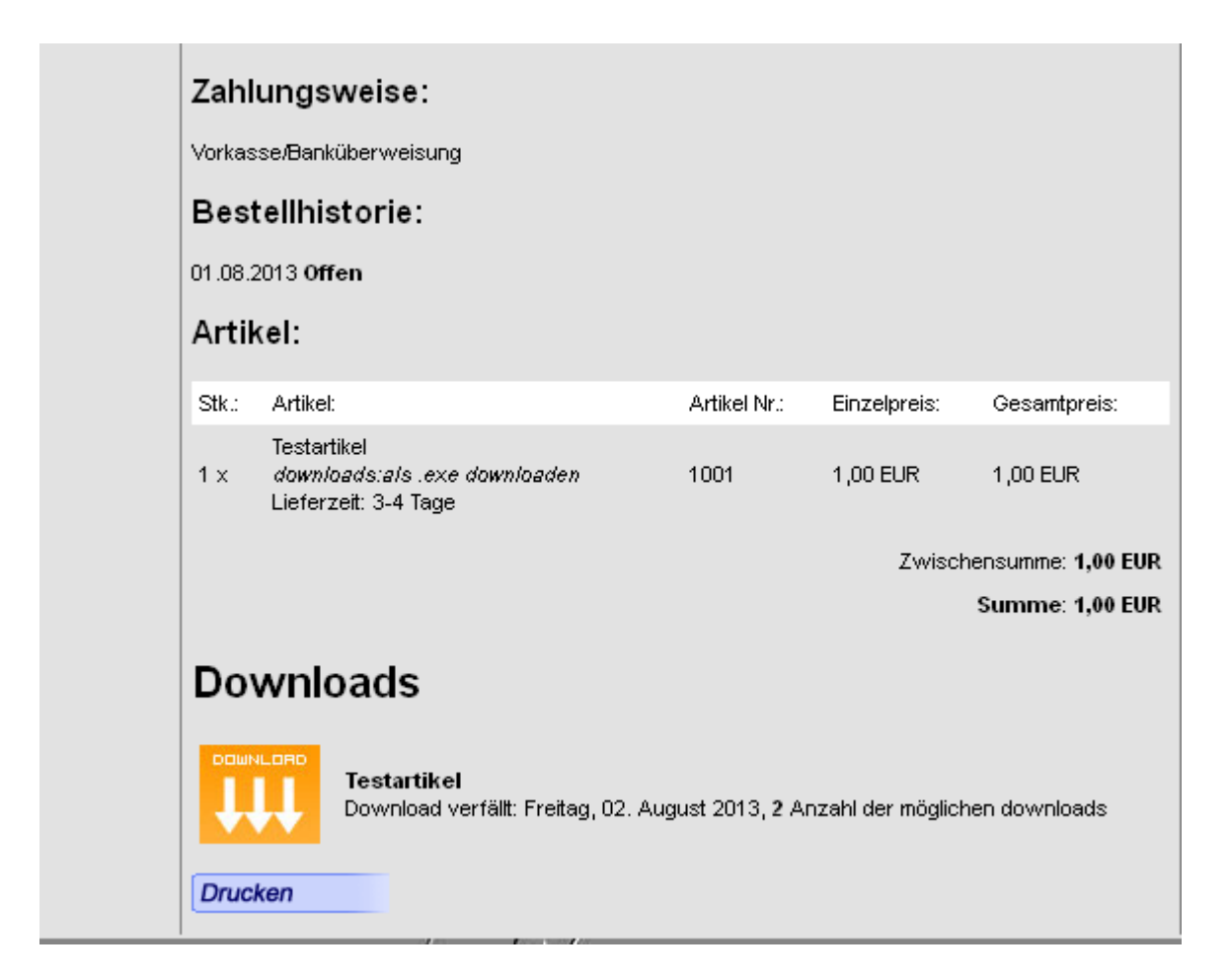

 Sie können die gekaufte Software nun direkt auf Ihren Computer herunterladen. Falls der Download abbricht, können Sie den Download bis zu 5 Mal neu starten. Bei Problemen wenden Sie sich bitte an

*vertrieb@estwsim.de*

Starten Sie die Installation durch einen Doppelklick auf die Anwendung

# *"ESTW\_Fulda\_setup.exe"*

 Nach erfolgreicher Installation starten Sie die Simulation mit Administratorberechtigungen.

#### **Version DB:**

Nach Ablauf der Startroutine erscheint zunächst das Kommunikationsfenster. In diesem klicken Sie mit der linken Maustaste den Menüeintrag "Hilfe' und wählen den Eintrag, Vollversion beantragen' aus.

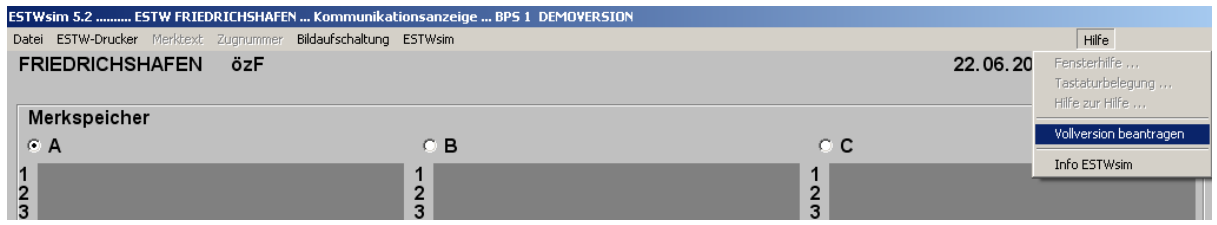

## **Version ÖBB:**

Nach Ablauf der Startroutine erscheint zunächst das Übersichtsfenster mit dem überlagerten Anmeldefenster. Klicken Sie auf den unteren Bereich des Übersichtsfensters mit der rechten Maustaste. Es öffnet sich ein Kontextmenü, in dem Sie den Eintrag , Info' auswählen.

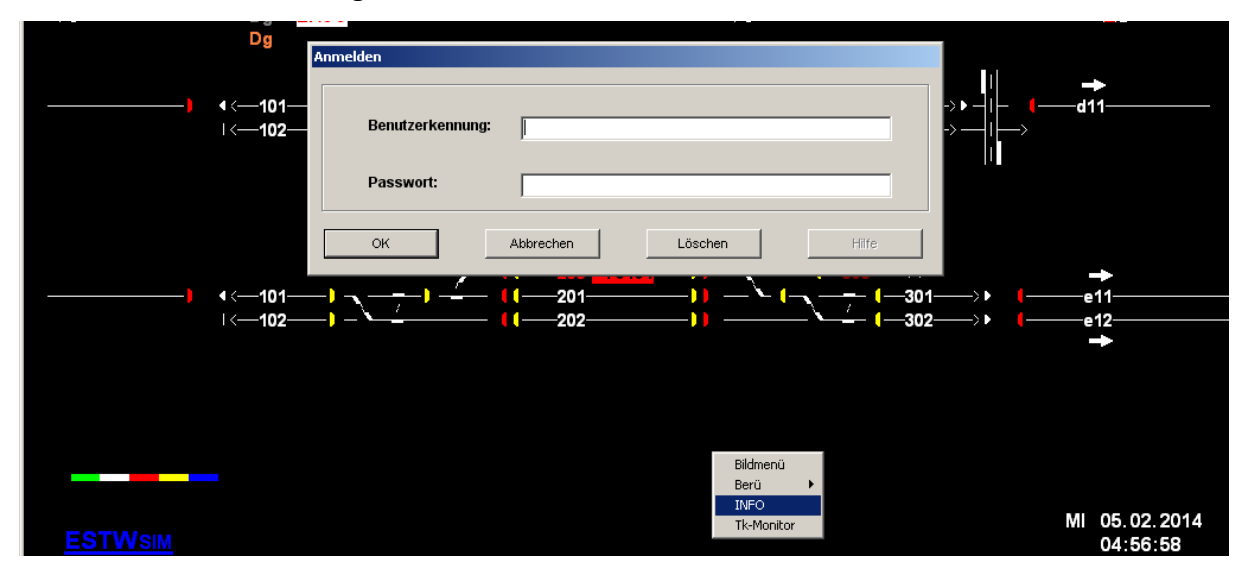

Anschließend öffnet sich das Info-Fenster.

#### **ESTWSIM**

Lizenzierung

In diesem klicken Sie mit der linken Maustaste den Menüeintrag "Hilfe' und wählen den Eintrag, Vollversion beantragen' aus.

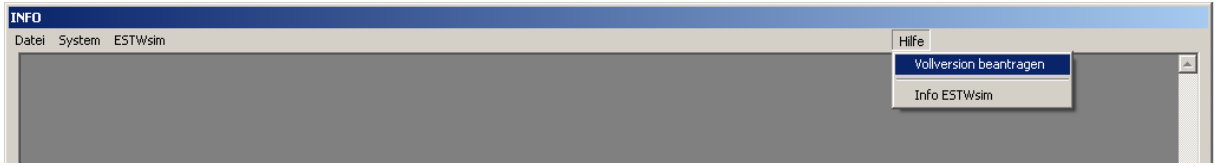

#### **Version SBB:**

Nach Ablauf der Startroutine erscheint zunächst das Grundbild. In diesem klicken Sie mit der linken Maustaste den Menüeintrag , Übersichtsbilder' und wählen den Eintrag, Info' aus.

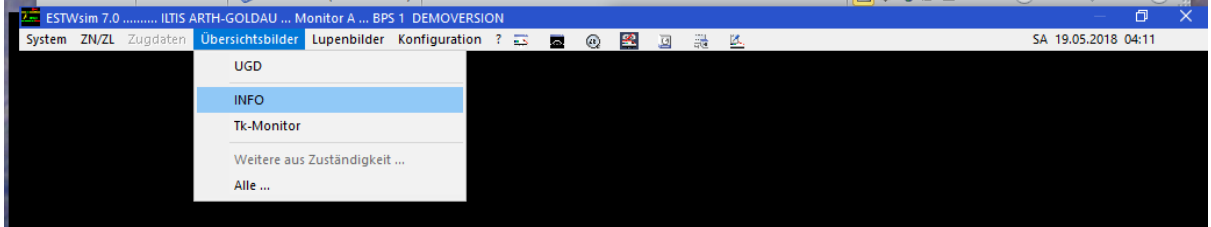

Anschließend öffnet sich das Info-Fenster.

In diesem klicken Sie mit der linken Maustaste den Menüeintrag "Hilfe' und wählen den Eintrag, Vollversion beantragen' aus.

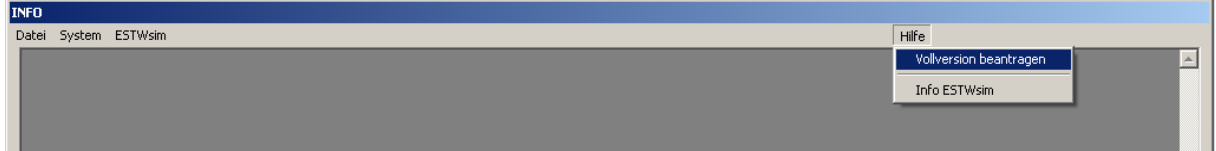

 Es öffnet sich ein Eingabefenster. Füllen Sie dieses bitte vollständig aus. Achten Sie bitte auf die Korrektheit aller Daten, da diese mit den Daten des Zahlungseingangs verglichen werden.

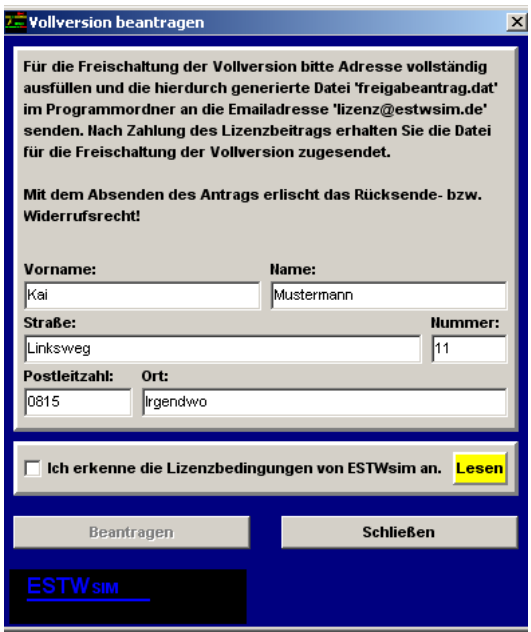

Bitte beachten Sie auch unsere neue [Datenschutzerklärung](https://www.estwsim.de/de/index.php/datenschutzerklaerung) gem. DSGVO

 Mit Anerkennung der Lizenzbedingungen wird die Schaltfläche "Beantragen" freigegeben. Diese bitte anklicken. Im Programmverzeichnis (dort befindet sich auch die "estwsim.exe" wird nun die Datei "freigabeantrag.dat" abgelegt.

Diese Datei senden Sie bitte an die E-Mail-Adresse

*"lizenz@estwsim.de".*

**Mit dem Absenden der Datei "freigabeantrag.dat" erlischt das Widerufsrecht und das Rückgaberecht.**

### **HINWEIS**

Bei Windows 7 und höheren System kann es aufgrund von Windows-Systemeinstellungen vorkommen, dass die Datei "freigabeantrag.dat" ausgeblendet wird und damit nicht sichtbar ist. In einem solchen Fall gehen Sie bitte wie folgt vor:

*Gehen Sie im Windows-Explorer in das Installationsverzeichnis, z.B.: "C:\Programme\ESTWsim\ESTW Fulda 7.0\ESTW Fulda".*

*Oben in diesem Fenster finden Sie neben "Organisieren" – "In Bibliothek aufnehmen" … auch einen Menüpunkt "Kompatibilitätsdateien". Diesen Punkt bitte anklicken, und Sie sehen auch die "Freigabeantrag.dat"-Datei.*

Eine weitere Möglichkeit wäre eine Installation auf einer anderen Partition (z.B. 'D').

Sie erhalten von ESTWsim eine Lizenzdatei "lic.txt" zurück. Die Lizenzdatei wird nicht automatisiert, sondern von Hand erzeugt. Es kann daher bis zu einigen Tagen dauern. Im Regelfall - werktags, keine Urlaubszeit - dauert es nur wenige Stunden.

Zur Lizenzierung der Vollversion öffnen Sie die Datei "lic.txt' mit dem Windows-Editor und starten die Simulation.

#### **Version DB:**

Nach Ablauf der Startroutine erscheint zunächst das Kommunikationsfenster. In diesem klicken Sie mit der linken Maustaste den Menüeintrag .Hilfe' und wählen den Eintrag , Vollversion freischalten' aus.

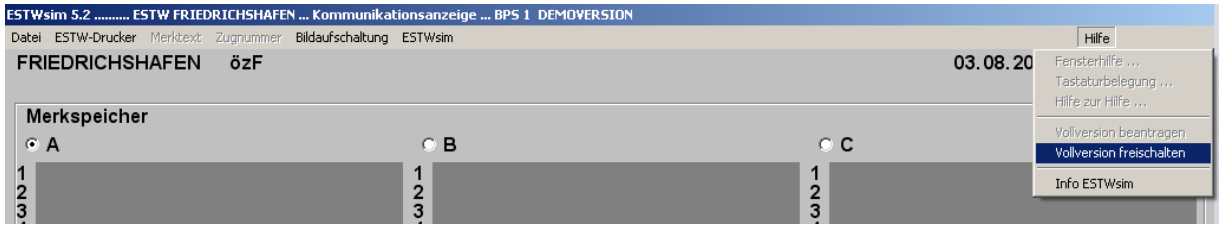

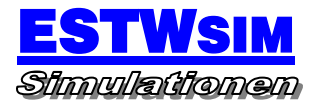

# **Version ÖBB:**

Nach Ablauf der Startroutine erscheint zunächst das Übersichtsfenster mit dem überlagerten Anmeldefenster. Klicken Sie auf den unteren Bereich des Übersichtsfensters mit der rechten Maustaste. Es öffnet sich ein Kontextmenü, in dem Sie den Eintrag ,Info' auswählen.

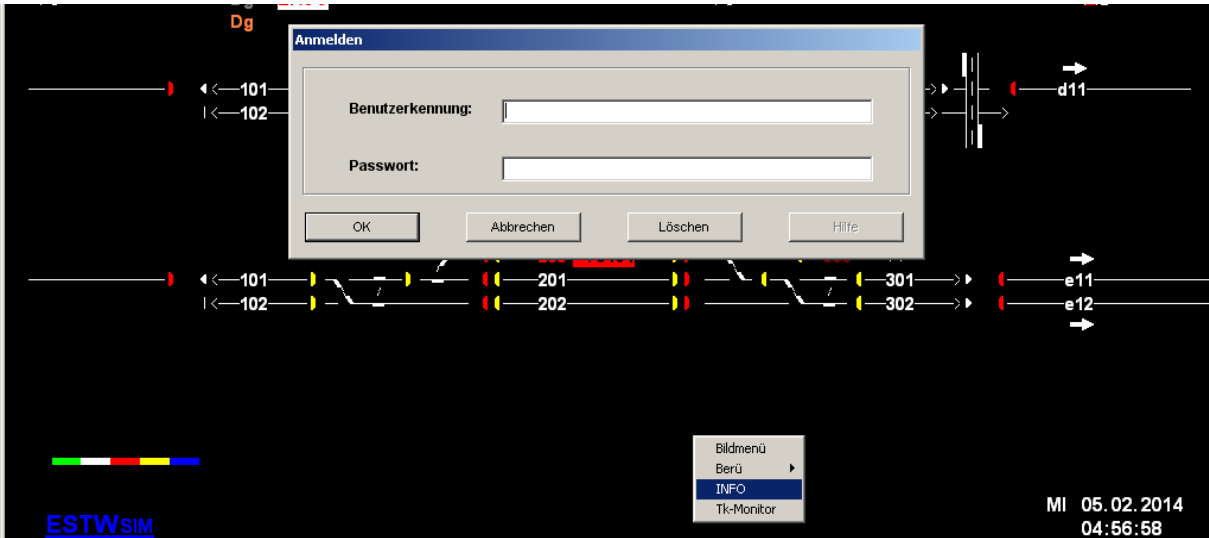

Anschließend öffnet sich das Info-Fenster.

In diesem klicken Sie mit der linken Maustaste den Menüeintrag "Hilfe' und wählen den Eintrag , Vollversion freischalten' aus.

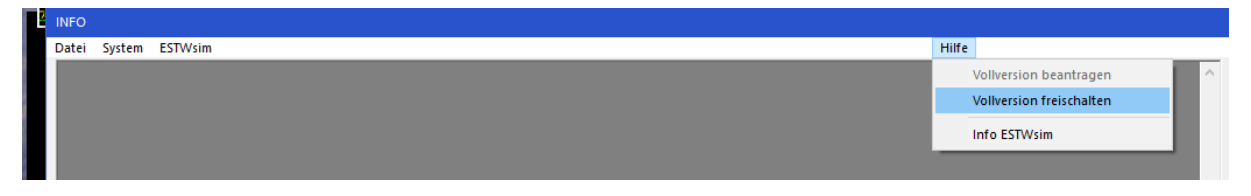

# **Version SBB:**

Nach Ablauf der Startroutine erscheint zunächst das Grundbild. In diesem klicken Sie mit der linken Maustaste den Menüeintrag , Übersichtsbilder' und wählen den Eintrag, Info' aus.

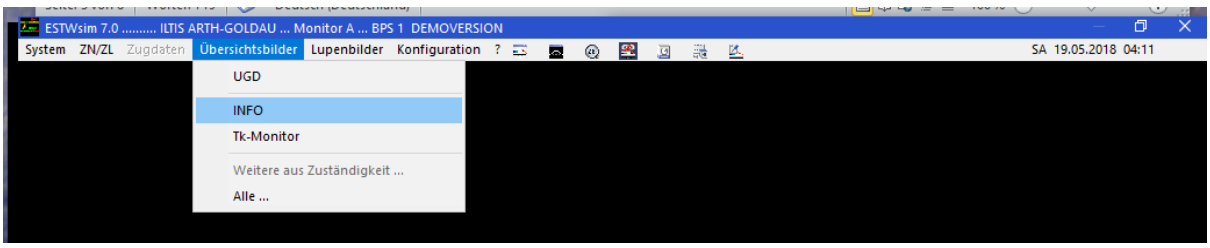

Anschließend öffnet sich das Info-Fenster.

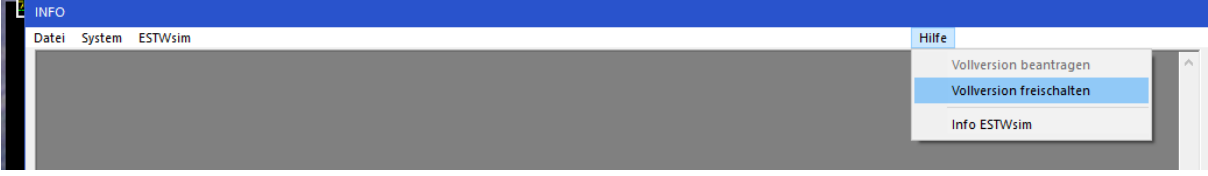

In diesem klicken Sie mit der linken Maustaste den Menüeintrag "Hilfe' und wählen den Eintrag, Vollversion freischalten' aus.

Es öffnet sich ein Eingabefenster, in dem der ausgelieferte Freigabecode aus der Datei , lic.txt' einzutragen ist. Achten Sie dabei auf die Groß- und Kleinschreibung.

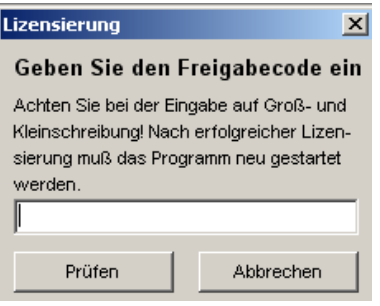

Mit Bedienen der Schaltfläche "Prüfen' aktivieren Sie die Lizenzprüfung. Der positive Abschluss dieser Prüfung wird bestätigt und das Beenden der Simulation angeboten. Der Abbruch der Simulation ist deshalb notwendig, da erst beim nächsten Programmstart sich die Software im Vollversionsmodus befindet.

Wenn Sie die Software per USB-Stick erhalten haben, ist der Ablauf ab der Installation identisch

### **HINWEIS**

Je nach Windows-Einstellung kann die Installation der Simulation geblockt werden. Beispiel:

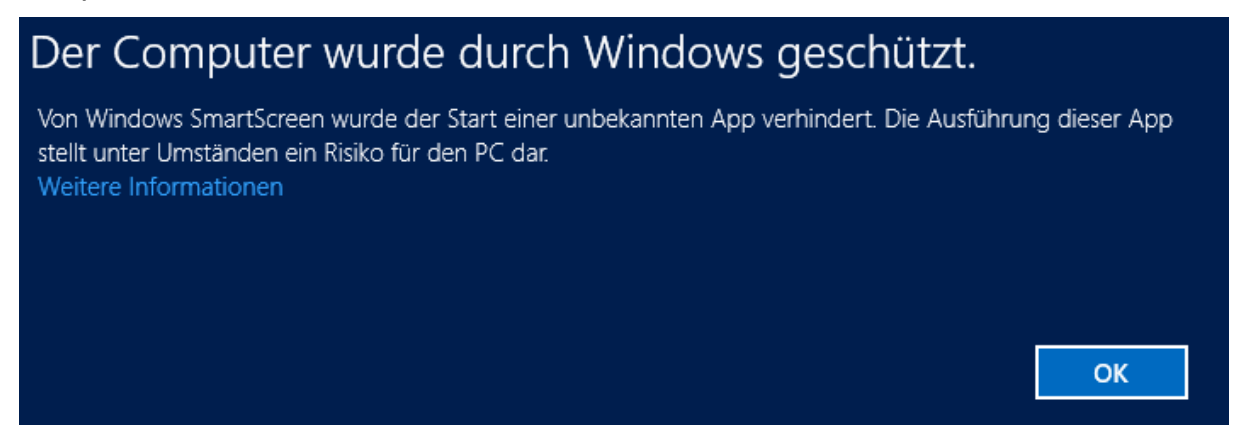

In solchen Fällen ist "Weitere Informationen" auszuwählen. Es erscheint anschließend ein weiteres Hinweisfenster:

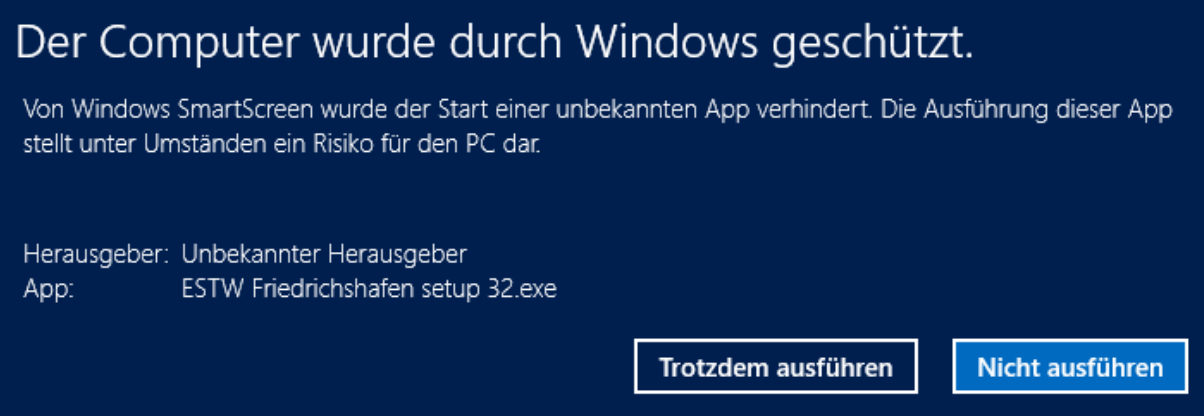

Hier "Trotzdem Ausführen" anklicken. Es folgt dann noch die ,normale' Windows-Sicherheitsabfrage, die ebenfalls zu bestätigen ist.

(C) ESTWsim, Stand 29.04.2018